# **Компьютерная графика (Autodesk 3ds max)**

#### **Лекция 2, часть 2**

**Создание и работа с примитивами. Управление объектами.**

*Лиходед Оксана Александровна*

*МИНСК, 2017*

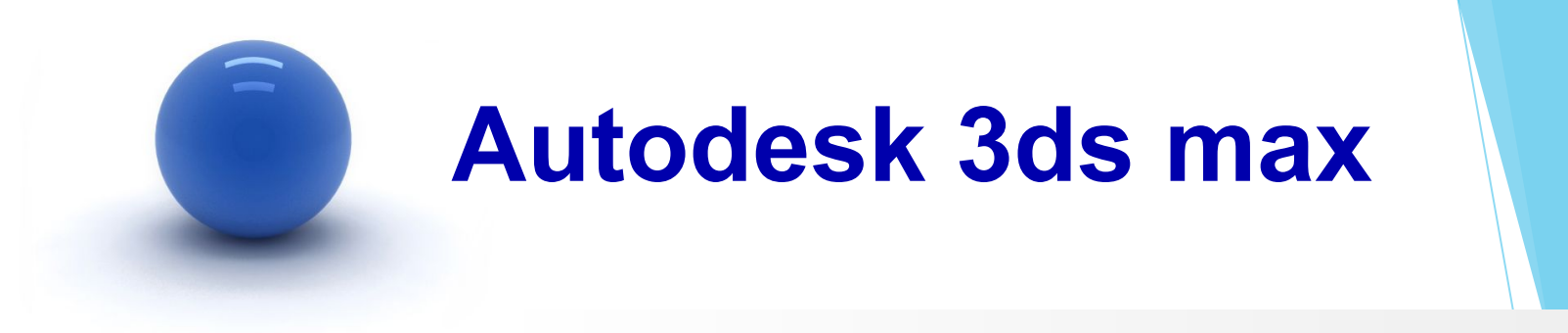

**Содержание:**

I. Простые трансформации над объектами.

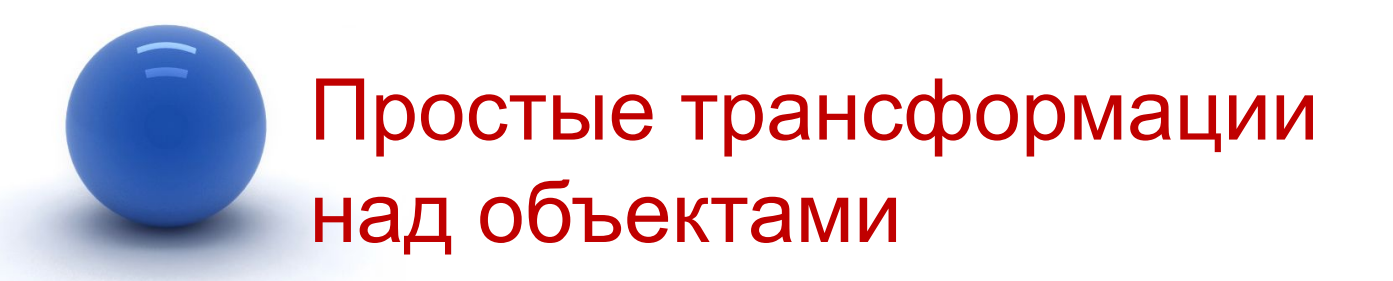

К простым трансформациям над объектами относятся:

- **1. Select and Move** (Перемещение) [1].
- **2. Select and Rotate** (Поворот) [2].
- **3. Select and Uniform Scale** (Масшатибрование) [3].

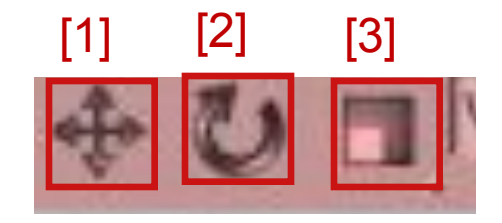

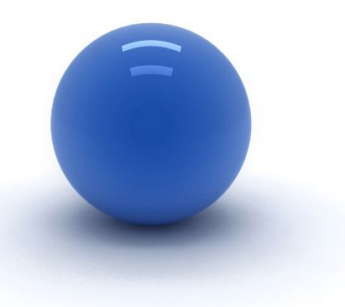

### Внимание!

После вызова одной из команд простой трансформации на выделенном объекте должна появится система координат с направляющими осями [1].

Для каждой команды она будет отображаться по-своему, общее – это три основные оси: x – красная, y – зеленая, z – синяя. Если ось желтая – это значит, что она «подсвечена» или активна и можно выполнять действия вдоль направления данной оси.

*Включить/отключить систему координат можно с помощью горячей клавиши «х» в английской раскладке клавиатуры.*

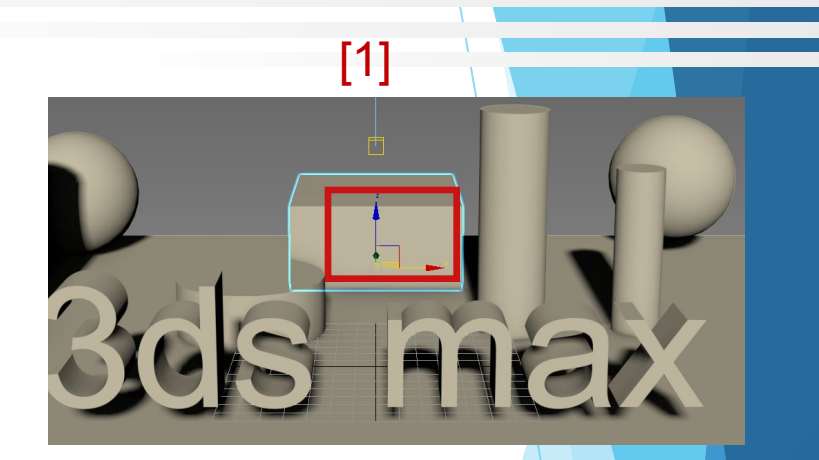

Перемещение объектов:

- 1. Выделить объект, который надо переместить.
- 2. Вызвать команду **Select and Move** (Перемещение).
- 3. На выделенном объекте отобразятся направляющие оси (X, Y и Z).
- 4. В окнах Top, Front и Left, объект можно перемещать только вдоль осей X или Y. Для этого необходимо подвести указатель мыши к нужной оси так, чтобы она подсветилась желтым цветом. После этого, удерживая левую кнопку мыши, можно переместить объект вдоль подсвеченной оси.
- 5. В окне Perspective объект можно перемещать вдоль осей X, Y и Z. Для этого необходимо подвести указатель мыши к нужной оси так, чтобы она подсветилась желтым цветом. После этого, удерживая левую кнопку мыши, можно переместить объект вдоль подсвеченной оси.
- 6. При перемещении объекта в активном окне можно наблюдать, как он перемещается в других окнах.
- 7. Для точного расположения объекта на сцене можно ввести точные координаты положения объекта в поля со значениями координат X, Y и Z, расположенные в нижней части программы.

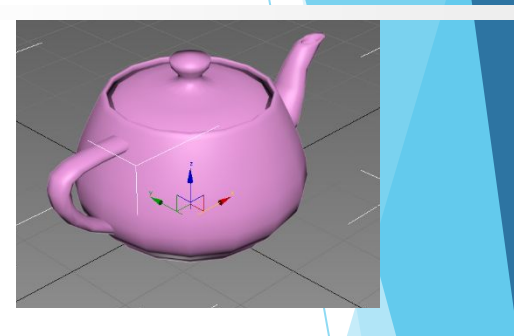

Перемещение объектов:

Также для точного расположения объекта на сцене можно вызвать диалоговое окно, в котором так же имеются поля со значениями координат X, Y и Z.

Для вызова этого окна:

- 1. Выделить объект.
- 2. На команде **Select and Move** (Перемещение) нажать один раз *правой* кнопкой мыши.

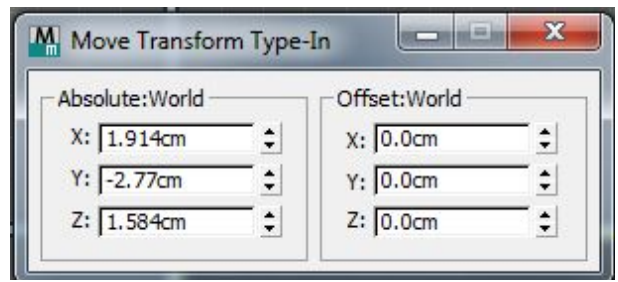

Поворот объектов:

- 1. Выделить объект, который надо переместить.
- 2. Вызвать команду **Select and Rotate** (Поворот).
- 3. На выделенном объекте отобразятся направляющие оси (X, Y и Z).
- 4. Подвести указатель мыши к нужной оси так, чтобы она подсветилась желтым цветом. После этого, удерживая левую кнопку мыши, можно повернуть объект относительно подсвеченной оси.
- 5. Для точного поворота объекта на сцене можно ввести точные координаты поворота объекта в поля со значениями координат X, Y и Z, расположенные в нижней части программы.

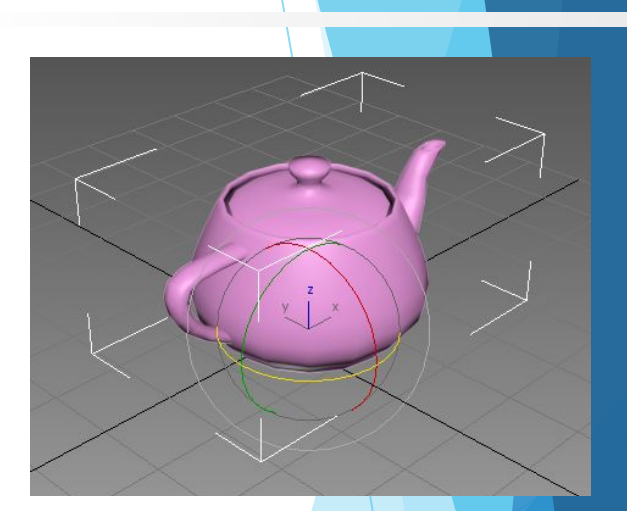

Поворот объектов:

Так же, для точного поворота объекта на сцене можно вызвать диалоговое окно в котором также имеются поля со значениями координат X, Y и Z.

Для вызова этого окна:

- 1. Выделить объект.
- 2. На команде **Select and Rotate** (Поворот) нажать один раз *правой* кнопкой мыши.

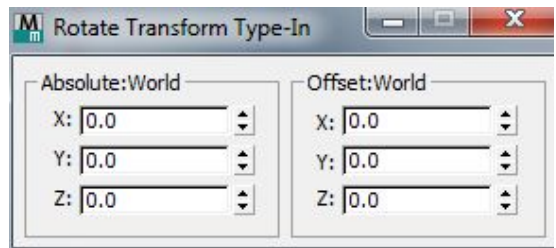

Масштабирование объектов:

- 1. Выделить объект.
- 2. Вызвать команду **Select and Uniform Scale**  (Масшатибрование).
- 3. На выделенном объекте отобразятся направляющие оси (X, Y и Z).
- 4. Подвести указатель мыши к нужной оси так, чтобы она подсветилась желтым цветом. После этого, удерживая левую кнопку мыши, можно смаштабировать объект относительно подсвеченной оси.
- 5. Для точного изменения масштаба можно ввести точные значения в поля со значениями координат X, Y и Z, расположенные в нижней части программы.

Масштабирование объектов:

Также для точного масштабирования объекта на сцене можно вызвать диалоговое окно в котором так же имеются поля со значениями координат X, Y и Z.

Для вызова этого окна:

- 1. Выделить объект.
- 2. На команде **Select and Uniform Scale** (Масшатибрование) нажать один раз *правой* кнопкой мыши.

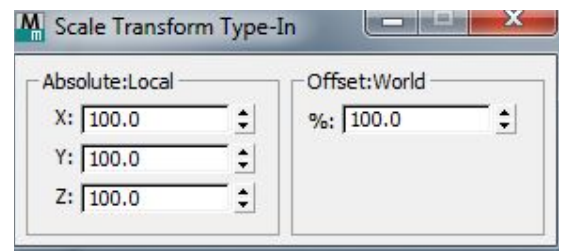

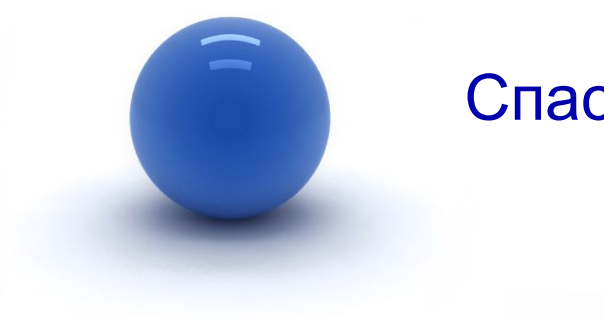

#### Спасибо за внимание!

Замечания по материалам лекции отправляйте по адресу: **mirallect@gmail.com, abba-kat@yandex.by**